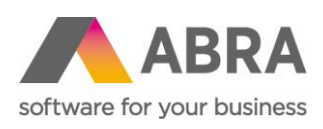

ABRA Software a.s. Jeremiášova 1422/7b 155 00 Praha 13

IČ 25097563 DIČ: CZ25097563 Zaps. v OR u Městského soudu v Praze, odd. B, vložka 4475

# ABRA MOBILE CRM

Uživatelská dokumentace

Datum (24. července 2020)

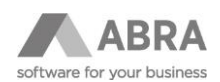

### **OBSAH**

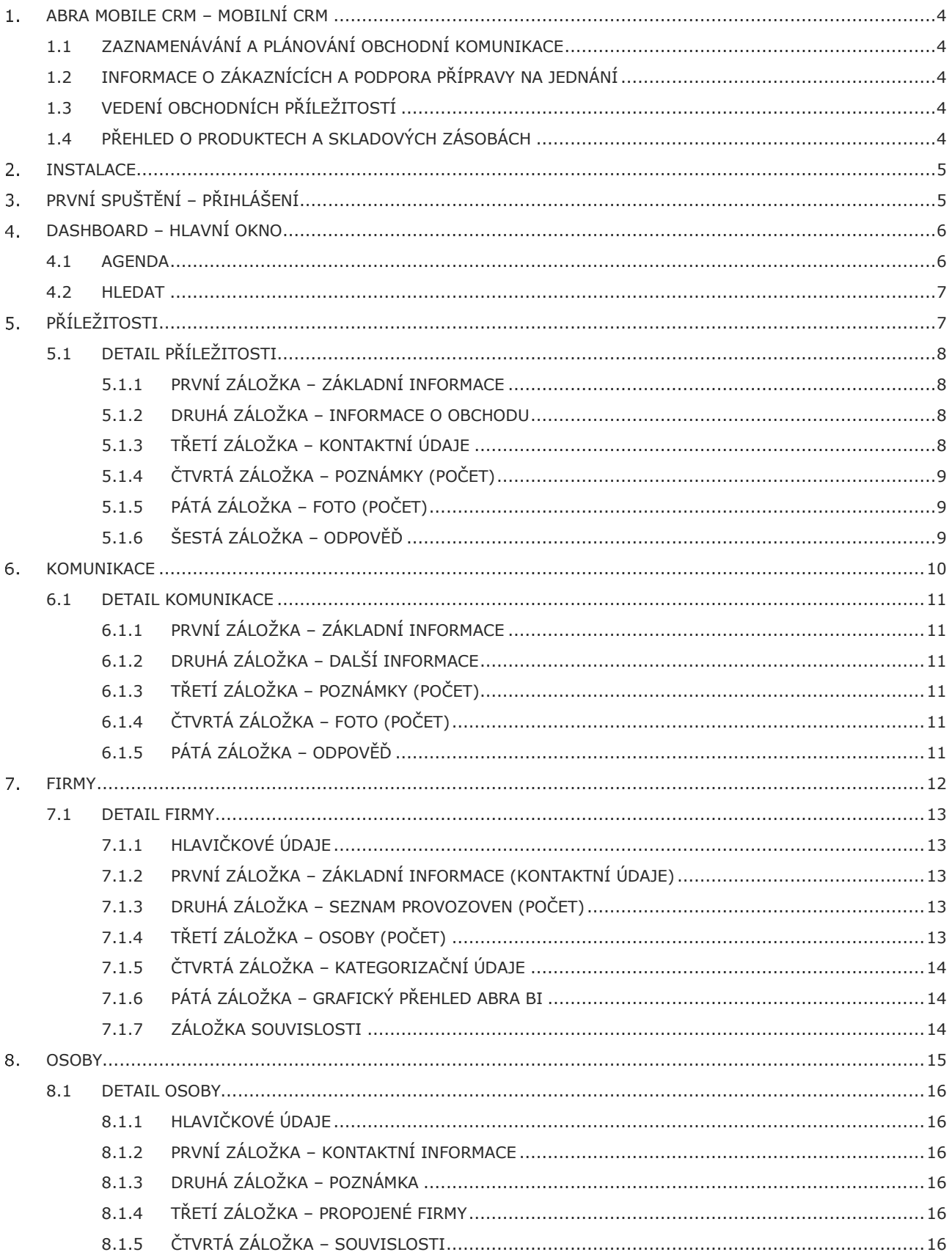

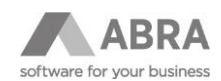

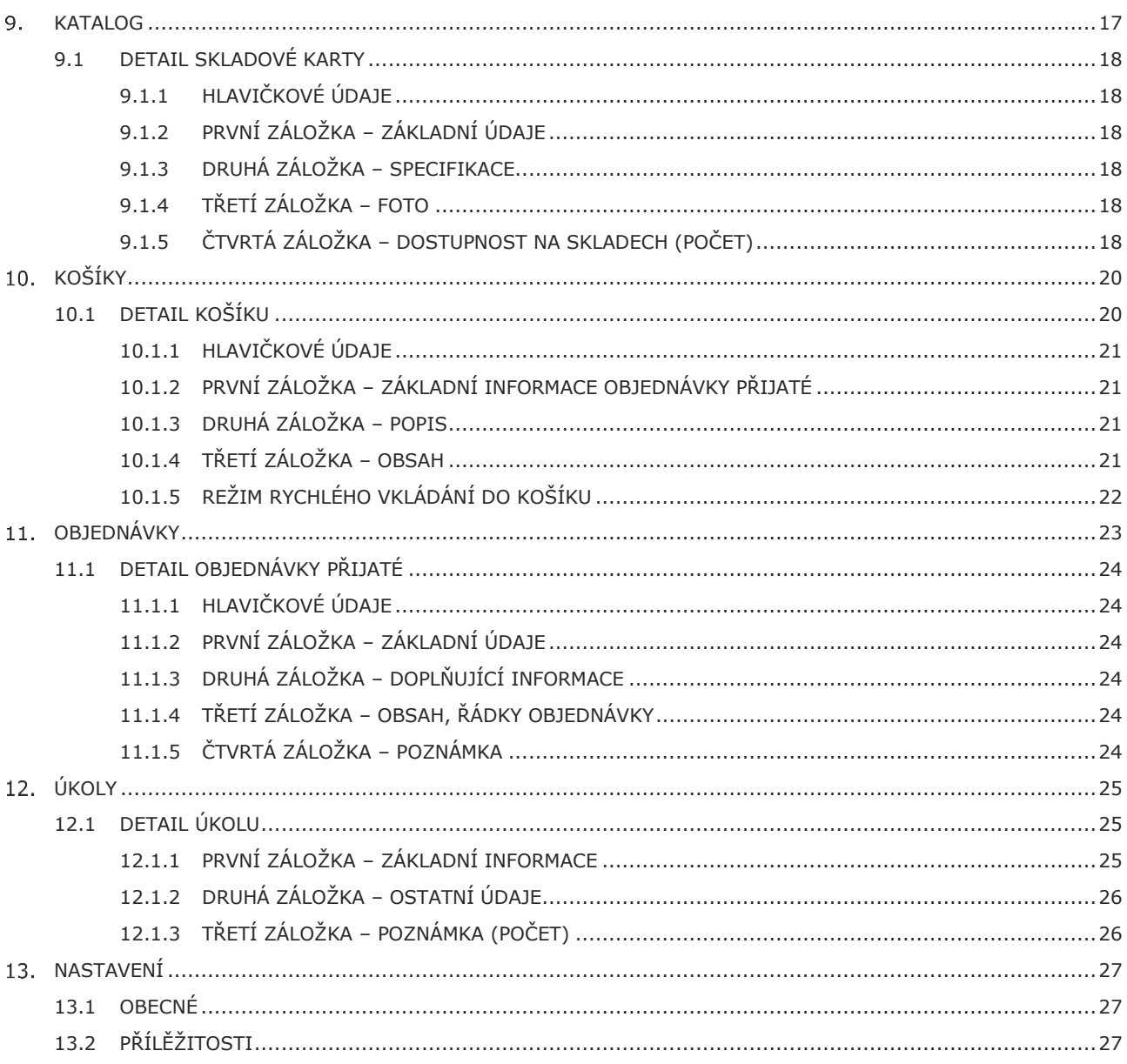

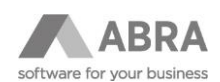

# <span id="page-3-0"></span>1. ABRA MOBILE CRM – MOBILNÍ CRM

Mobilní aplikace Mobile CRM je primárně určena pro obchodníky na cestách, kterým slouží a pomáhá jako nástroj pro realizaci denní agendy a záznam práce obchodníka. Aplikace se zaměřuje na jednoduché a rychlé akce, které se zpravidla provádějí před, během nebo krátce po jednání.

Složitější činnosti (například plánování schůzek, evidence nákladů a vydaných vzorků) budou obchodníci provádět nadále v systému ABRA Gen, který jim přináší vyšší komfort a možnost práce s hromadnými funkcemi nebo složitějšími formuláři.

Aplikaci je možné provozovat na zařízeních s operačními systémy Android (verze 5.1 a vyšší) a iOS (verze 10.3 a vyšší).

Aplikace respektuje oprávnění a nastavení systému ABRA Gen.

### <span id="page-3-1"></span>1.1 ZAZNAMENÁVÁNÍ A PLÁNOVÁNÍ OBCHODNÍ KOMUNIKACE

V souvislosti s přípravou a plánováním obchodní komunikace dokáže obchodníkovi pomoci:

- Vytváření a přehled obchodní komunikace, schůzek atd. (včetně detailů).
- Zobrazení adres a kontaktů s možností navigace, nebo přímého volání.
- Rychlé akce pro obchodníky (např. upřesnění, nebo změna termínu).
- Rychlé zapisování zápisů ze schůzek, včetně možnosti nahrání fotky z telefonu.

### <span id="page-3-2"></span>1.2 INFORMACE O ZÁKAZNÍCÍCH A PODPORA PŘÍPRAVY NA JEDNÁNÍ

Se správnou přípravou před jednáním může obchodníkovi pomoci:

- Zobrazení detailních informací o zákaznících, provozovnách a kontaktních osobách.
- Zobrazení základních KPI ukazatelů (kategorizačních údajů z IS ABRA).
- Zobrazení historie obchodní komunikace a obchodních případů.
- Zjištění platební morálky zákazníků (průměrná splatnost, faktury po splatnosti).
- Přehled přijatých objednávek a nedodávek (objednané a nedodané zboží).
- Detailní reporty zákazníka pomocí integrace s ABRA BI.

### <span id="page-3-3"></span>1.3 VEDENÍ OBCHODNÍCH PŘÍLEŽITOSTÍ

Pro úspěšné a efektivní vedení obchodních příležitostí může obchodník využít:

- Komplexní evidence obchodních příležitostí.
- Zadávání a změna kroku v procesu a pravděpodobnosti úspěchu.
- Průběžné zaznamenání poznámek nebo zápisů z dílčích jednání.
- Plánování dalšího kontaktu (včetně zobrazení na dashoardu obchodníka).
- Zobrazení pipe-line v plánované a přepočtené hodnotě (podle pravděpodobnosti).

### <span id="page-3-4"></span>1.4 PŘEHLED O PRODUKTECH A SKLADOVÝCH ZÁSOBÁCH

Rychlé a úspěšné jednání umožňuje okamžité:

- Prohlížení katalogu produktů.
- Hledání, filtrování, zobrazení detailů (včetně obrázků a specifikací).
- Zobrazení skladové dostupnosti zboží (včetně rezervací).

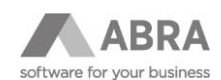

### <span id="page-4-0"></span>2. INSTALACE

Aplikace Mobile CRM se instaluje standardní cestou, skrze integrované ochody s aplikacemi.

Zařízení se systémem Android je pro vyhledávání a instalaci nových aplikací standardně vybaveno obchodem Google Play. Lze také použít webové rozhraní play.google.com.

Zařízení se systémem iOS je pro instalaci a vyhledávání nových aplikací standardně vybaveno obchodem App Store. Lze také využít aplikaci iTunes, která je dostupná pro Mac nebo PC.

V obchodech je možné vyhledávat zobrazením jednotlivých aplikací dle kategorií nebo jednoduchým vyhledáváním, kam zadáte název aplikace Mobile CRM. Na obou obchodech je dostupná i starší verze aplikace, a proto je vhodné se ujistit, že používáme alespoň verzi 1.0.

Samotná instalace je snadná, stačí pouze stisknout tlačítko Instalovat a pokračovat dle pokynů vašeho zařízení. Po dokončení instalace se Vám na ploše zobrazí ikona aplikace.

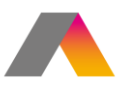

# <span id="page-4-1"></span>PRVNÍ SPUŠTĚNÍ – PŘIHLÁŠENÍ

Po spuštění aplikace se zobrazí okno "Přihlášení", ve kterém je potřeba zadat následující položky.

- Adresa serveru.
- Uživatelské jméno.
- Heslo.

Přihlašovací údaje vám dodá konzultant, který provede napojení.

Přihlášení je trvalé, a proto pokud uživatel spouští aplikaci podruhé okno "Přihlášení" je přeskočeno.

Po odhlášení si aplikace pamatuje poslední vyplněný údaj Adresa serveru a Uživatelské jméno, uživatel tak tyto údaje nemusí zadávat znovu po každém odhlášení.

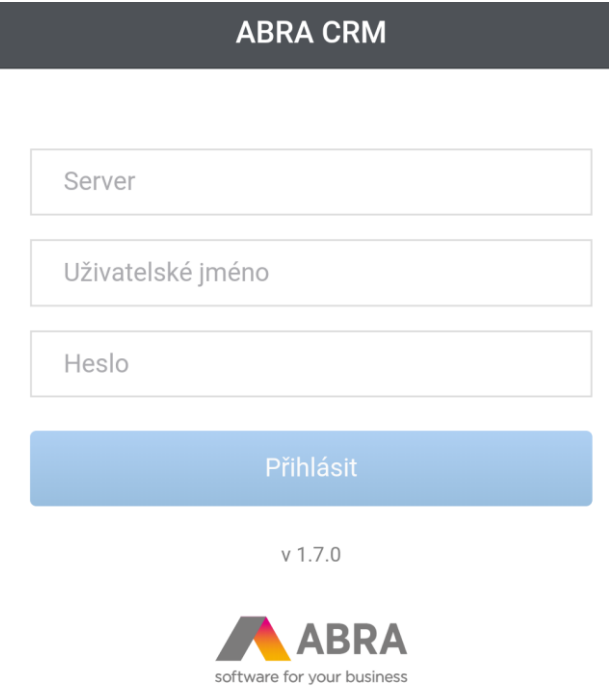

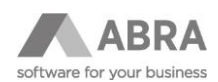

# <span id="page-5-0"></span>DASHBOARD – HLAVNÍ OKNO

#### <span id="page-5-1"></span>4.1 AGENDA

Po přihlášení konkrétního uživatele se zobrazí hlavní okno "Dashboard". Toto okno slouží pro základní navigaci aplikací. Nachází se zde jednoduché menu pro přechod na seznam příležitostí a komunikací, zobrazení hodnoty pipeline, výpis dnešních aktivit a grafické zobrazení pipeline. Nacházejí se zde tyto tlačítka a informace:

- Kontextové menu
	- o přechod mezi jednotlivými funkcemi aplikace (Dashboard, Příležitosti, Komunikace, Firmy a další).
- Tlačítka + pro přidání nové firmy, příležitosti nebo komunikace.
- Funkční tlačítko Příležitosti
	- o počet obchodních příležitostí přihlášeného uživatele se stavem "V procesu", kde krok procesu má číselnou hodnotu nižší než 60,
	- o zobrazení seznamu příležitostí.
- Informativní panel Hodnota pipeline
	- o součet finančních objemů všech příležitostí přihlášeného uživatele se stavem "V procesu" nebo "Neřešeno", kde krok procesu má číselnou hodnotu nižší než 60.
- Funkční tlačítko Komunikace
	- o počet naplánovaných komunikací,
	- o zobrazení všech komunikací.
- Funkční tlačítko Realizované
	- o počet realizovaných komunikací,
	- o zobrazení všech Komunikací.
- Zobrazení dnešních aktivit
	- o seznam příležitostí s termínem další komunikace na dnešní den,
	- o seznam komunikace s termínem na dnešní den,
	- o seznam úkolů s termínem na dnešní den.
- Grafické zobrazení Pipeline.

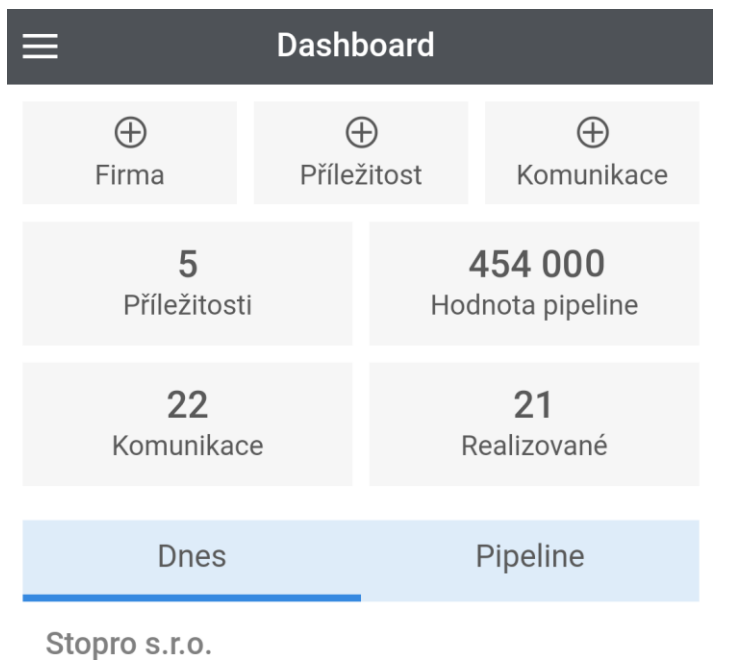

<sup>己</sup>Test #1

□ 02.12.2019 10:00 - □ 02.12.2019 11:00

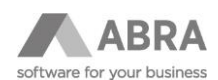

#### <span id="page-6-0"></span>4.2 HLEDAT

V dolní navigační liště se můžeme přepnout do univerzálního hledání, které najednou prohledává firmy, osoby, příležitosti a komunikace.

Kliknutím na nalezenou položku se zobrazí seznam rychlých akcí, které pro ni můžeme provést.

# <span id="page-6-1"></span>PŘÍLEŽITOSTI

Agenda "Příležitosti" slouží k řádkovému výpisu příležitostí. Příležitosti jsou zobrazovány po řádcích s označením firmy, popisu, data a času dalšího kontaktu, průběhu a pravděpodobnosti úspěchu.

Veškeré nové příležitosti vznikají jako nové záznamy v agendě Aktivity.

Agenda s výpisem obchodních příležitostí obsahuje následující položky a možnosti.

- Název agendy "Příležitosti".
- Kontextové menu
	- o přechod mezi jednotlivými funkcemi aplikace (Dashboard, Příležitosti, Komunikace, Firmy a další).
- Tlačítko +
	- o přidání nové příležitosti.
- Tlačítko pro nastavení filtrování
	- o Podle stavu
	- o Podle pravděpodobnosti
	- o Podle řady
- Textové hledání
	- o vyhledává se výskyt v popisu.
- Fulltextové hledání
	- o je dostupné, pokud je zapnuto v ABRA GEN a funguje stejně jako v ABRA GEN.
- Jednotlivé příležitosti
	- o Název firmy
	- o Popis
	- o Datum a čas dalšího kontaktu
	- o Pravděpodobnost úspěchu
	- o Průběh

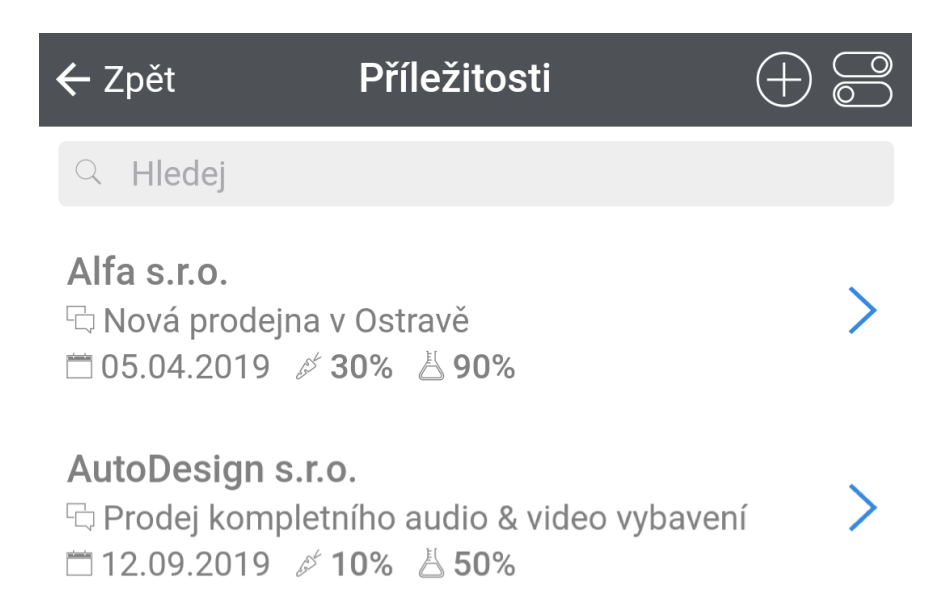

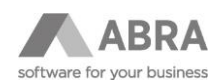

# <span id="page-7-0"></span>5.1 DETAIL PŘÍLEŽITOSTI

V seznamu příležitostí je po vybrání konkrétní příležitosti možné přejít na její detail. Detail příležitosti je rozdělen do šesti záložek.

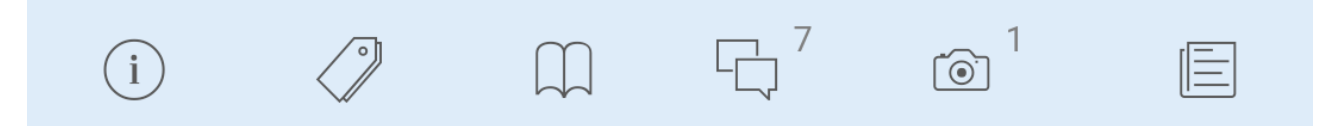

Na detailu plánované obchodní příležitosti jsou umožněny následující akce:

- oprava,
- provádění rychlých akcí (například změnit pravděpodobnost úspěchu, průběh, stav, doplnit poznámky nebo změnit datum příštího kontaktu),

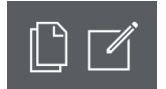

• vytvoření nové příležitosti, která převezme položky z té současné.

#### <span id="page-7-1"></span>5.1.1 PRVNÍ ZÁLOŽKA – ZÁKLADNÍ INFORMACE

Na první záložce detailu potenciální příležitosti se nalézají základní informace.

- Pravděpodobnost úspěchu.
- Průběh jednání.
- Datum dalšího kontaktu (Datum příštího kontaktu).
- Stav.
- Tlačítko pro přechod na seznam související komunikace.
- Tlačítko "Odpověď" pro přechod na záložku přidání poznámky.

#### <span id="page-7-2"></span>5.1.2 DRUHÁ ZÁLOŽKA – INFORMACE O OBCHODU

Na druhé záložce detailu jsou k dispozici základní informace o plánované obchodní příležitosti.

- Finanční objem.
- Datum obchodu (Plánované datum uzavření obchodu).
- Řešitel (Role řešitele).
- Proces (Proces aktivity).

### <span id="page-7-3"></span>5.1.3 TŘETÍ ZÁLOŽKA – KONTAKTNÍ ÚDAJE

Na třetí záložce se nacházejí základní kontaktní informace a typ s řadou aktivity příležitosti.

- Typ (Typ aktivity).
- Řada (Řada aktivity).
- Produkt.
- Firma.
- Osoba.
- Email firmy.
- Telefon (Telefonní číslo).
- WWW Adresa.

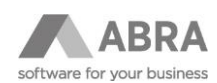

### <span id="page-8-0"></span>5.1.4 ČTVRTÁ ZÁLOŽKA – POZNÁMKY (POČET)

Na čtvrté záložce je možné zadat poznámku k plánované obchodní příležitosti.

- Přidání poznámky (přidává se poznámka od popisu na obsahu aktivity).
	- o Poznámky se vypisují formou seznamu s možností přidání/opravy nebo smazání.
	- o Interně jsou poznámky v IS ABRA ukládány do jednoho textového pole.

#### <span id="page-8-1"></span>5.1.5 PÁTÁ ZÁLOŽKA – FOTO (POČET)

Pátá záložka slouží pro vložení fotografie k obchodní příležitosti.

- Seznam přiložených fotografií.
- Možnost zobrazení detailu a smazání fotografie.
- Možnost nahrání fotografie z alba nebo využití kamery zařízení pro vytvoření a uložení nové.

#### <span id="page-8-2"></span>5.1.6 ŠESTÁ ZÁLOŽKA – ODPOVĚĎ

Na poslední záložce obchodní příležitosti je možné zadat odpověď (odpověď na obsahu detailu aktivity).

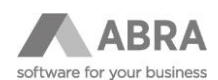

### <span id="page-9-0"></span>6. KOMUNIKACE

Agenda "Komunikace" slouží k řádkovému výpisu komunikací. Komunikace jsou zobrazovány po řádcích s označením firmy, popisu, respektive předmětu, řady a data a času.

Jednotlivé komunikace vznikají jako nové záznamy v agendě Aktivity.

Agenda s výpisem seznamu komunikací obsahuje následující položky a možnosti.

- Název agendy "Komunikace".
- Kontextové menu
	- o přechod mezi jednotlivými funkcemi aplikace (Dashboard, Příležitosti, Komunikace, Firmy a další).
- Tlačítko +
	- o přidání nové komunikace.
- Tlačítko pro nastavení filtrování
	- o Časový pohled
	- o Podle statusu
	- o Podle řady
- Textové hledání
	- o vyhledává výskyt v popisu, respektive předmětu.
- Fulltextové hledání
	- o je dostupné, pokud je zapnuto v ABRA GEN a funguje stejně jako v ABRA GEN.
- Jednotlivé komunikace
	- o Název firmy
	- o Popis, respektive předmět
	- o Datum a čas

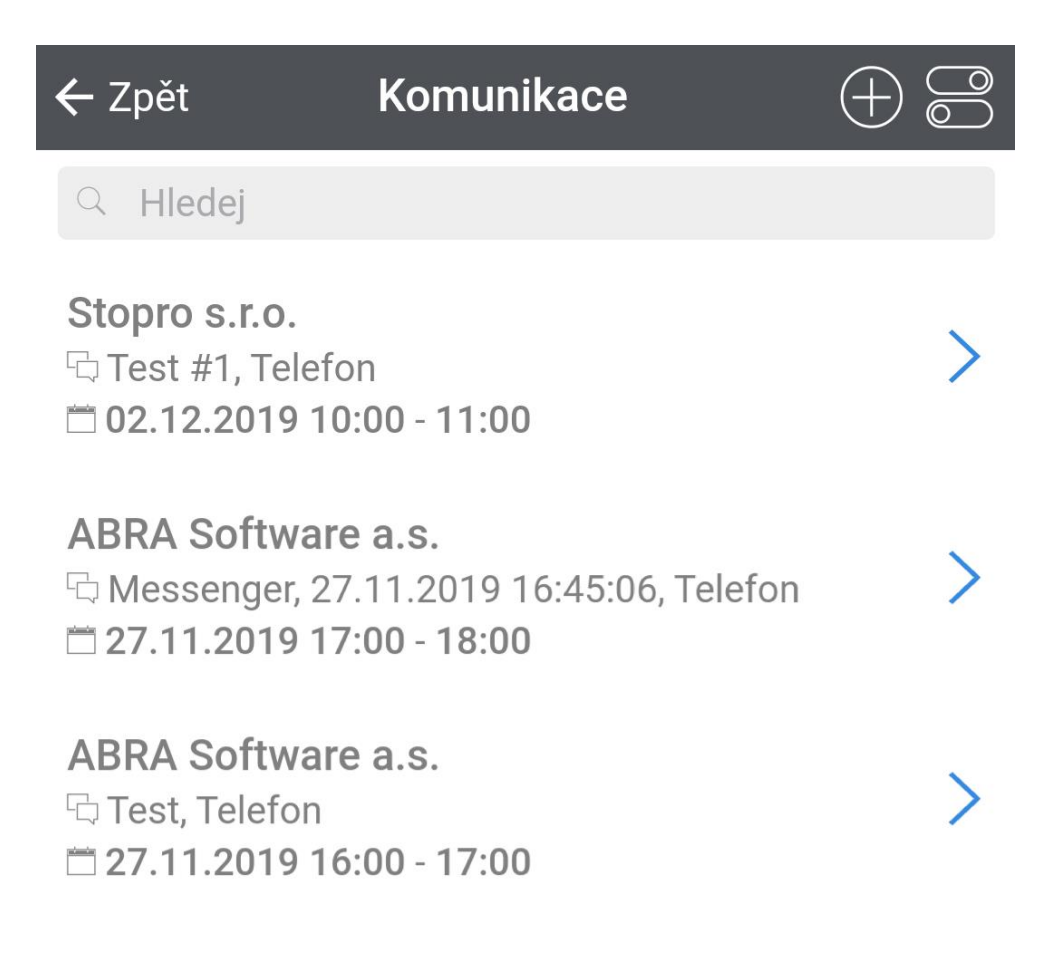

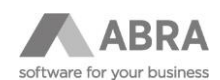

#### <span id="page-10-0"></span>6.1 DETAIL KOMUNIKACE

V seznamu komunikací je po vybrání konkrétní komunikace možné přejít na její detail. Detail komunikace je rozdělen do pěti záložek.

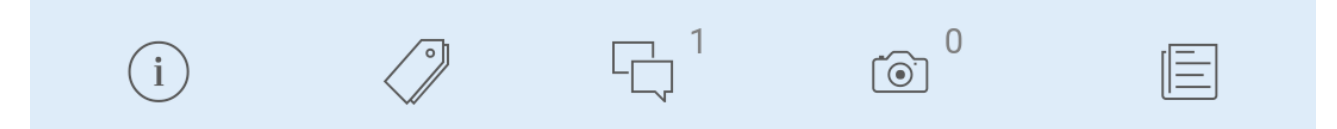

Na detailu obchodní komunikace jsou umožněny následující akce:

- oprava, provádění rychlých akcí (například změnit stav, doplnit poznámky nebo přiložit foto),
- vytvoření nové komunikace, která převezme položky z té současné.

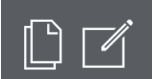

#### <span id="page-10-1"></span>6.1.1 PRVNÍ ZÁLOŽKA – ZÁKLADNÍ INFORMACE

Na první záložce detailu obchodní komunikace se nalézají základní informace.

- Datum (skutečný čas zahájení a dokončení).
- Firma.
- Osoba (zobrazováno, pokud je vyplněno)
- Provozovna (zobrazováno, pokud je vyplněno)
- Typ (Typ aktivity).
- Řada (Řada aktivity).
- Řádkový výpis poznámek.

#### <span id="page-10-2"></span>6.1.2 DRUHÁ ZÁLOŽKA – DALŠÍ INFORMACE

Na druhé záložce jsou uvedeny další informace.

- Datum příštího kontaktu.
- Stav.
- Proces.
- Řešitel (role řešitele).

#### <span id="page-10-3"></span>6.1.3 TŘETÍ ZÁLOŽKA – POZNÁMKY (POČET)

Na třetí záložce je možné zadat poznámku k obchodní komunikaci.

- Přidání poznámky (přidává se poznámka od popisu na obsahu aktivity).
	- o Poznámky se vypisují formou seznamu s možností přidání/opravy nebo smazání.
	- o Interně jsou poznámky v IS ABRA ukládány do jednoho textového pole.

### <span id="page-10-4"></span>6.1.4 ČTVRTÁ ZÁLOŽKA – FOTO (POČET)

Čtvrtá záložka slouží pro vložení fotografie k obchodní komunikaci.

- Seznam přiložených fotografií.
- Možnost zobrazení detailu a smazání fotografie.
- Možnost nahrání fotografie z alba nebo využití kamery zařízení pro vytvoření a uložení nové.

#### <span id="page-10-5"></span>6.1.5 PÁTÁ ZÁLOŽKA – ODPOVĚĎ

Na poslední záložce obchodní příležitosti je možné zadat odpověď (odpověď na obsahu detailu aktivity).

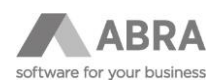

### <span id="page-11-0"></span>7. FIRMY

Agenda "Firmy" slouží k řádkovému výpisu firem. Firmy jsou zobrazovány po řádcích s označením názvu, města a IČ. Agenda s výpisem seznamu firem obsahuje následující položky a možnosti.

- Název agendy "Firmy".
- Kontextové menu
	- o přechod mezi jednotlivými funkcemi aplikace (Dashboard, Příležitosti, Komunikace, Firmy a další).
- Tlačítko +
	- o přidání nové firmy.
- Hledání
	- o Textové hledání
		- Hledání v názvu
	- o Fulltextové hledání
		- je dostupné, pokud je zapnuto v ABRA GEN a funguje stejně jako v ABRA GEN.
- Jednotlivé firmy
	- o Název firmy
	- o Město
	- o IČ
- Oprava firmy, provádí se pouze drobná oprava.
- Mazání firem není povoleno.

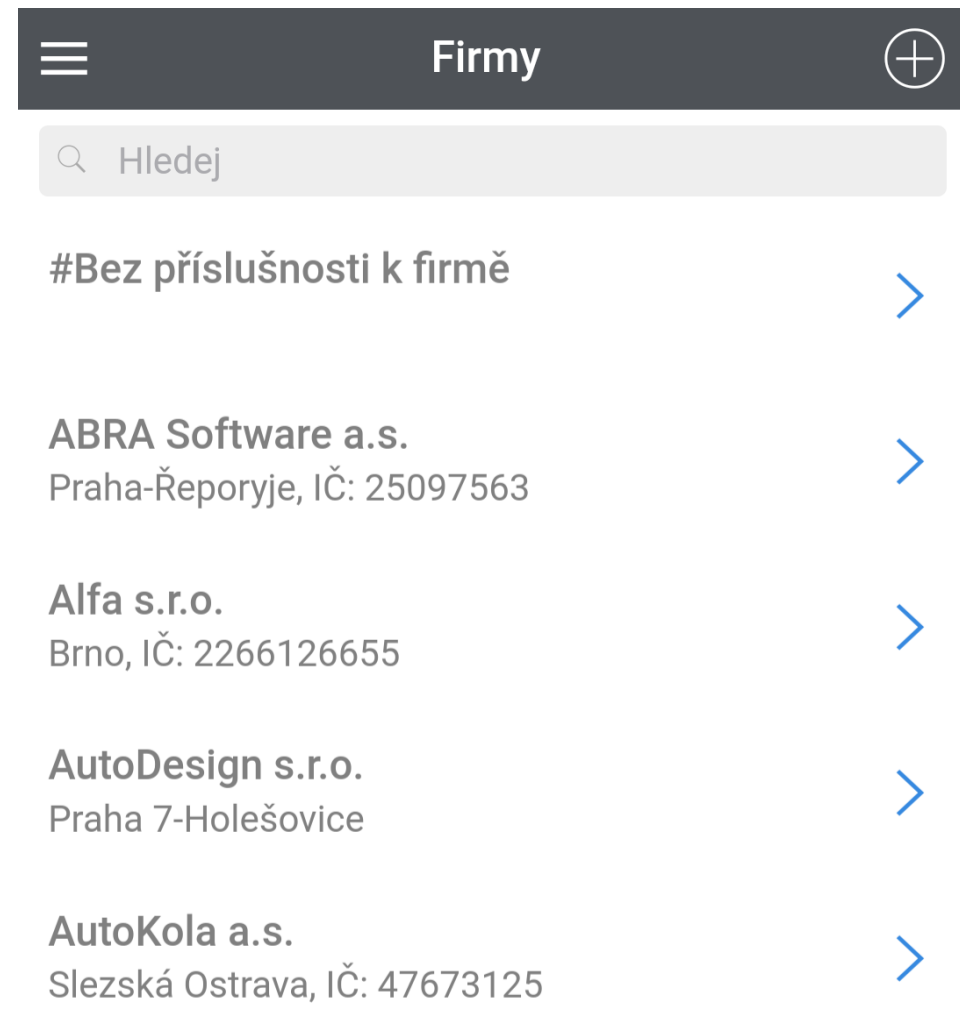

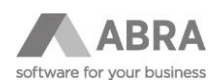

#### <span id="page-12-0"></span>7.1 DETAIL FIRMY

V seznamu firem je po vybrání konkrétní firmy možné přejít na její detail. Detail firmy je rozdělen do pěti záložek a záložky souvislosti s dalšími osmi možnostmi.

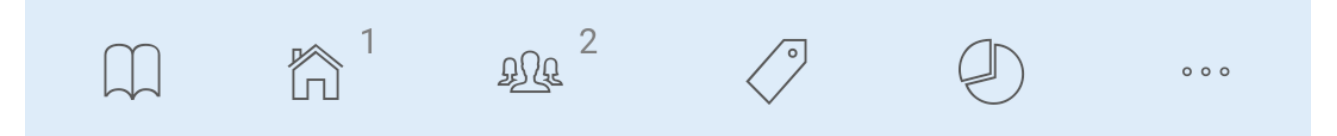

Na detailu firmy jsou umožněny následující akce:

- oprava, provádí se pouze drobná oprava,
- provádění rychlých akcí (například změnit stav, doplnit poznámky nebo přiložit foto),
- otevření nového košíku (vytvoření nové objednávky přijaté) ikonou nákupního košíku,
- není povoleno mazání firem.

#### <span id="page-12-1"></span>7.1.1 HLAVIČKOVÉ ÚDAJE

Na hlavičce detailu firmy jsou vypsány následující údaje.

- Název firmy.
- Adresa sídla

#### <span id="page-12-2"></span>7.1.2 PRVNÍ ZÁLOŽKA – ZÁKLADNÍ INFORMACE (KONTAKTNÍ ÚDAJE)

Na první záložce detailu firmy se nalézají základní informace.

- Adresa sídla firmy.
- Email.
- Telefonní čísla.
- WWW Adresa.
- Podrobnější informace
	- o Identifikační číslo
		- o Daňové identifikační číslo DIČ

#### <span id="page-12-3"></span>7.1.3 DRUHÁ ZÁLOŽKA – SEZNAM PROVOZOVEN (POČET)

Na druhé záložce je k dispozici výpis seznamu provozoven s možností vyhledávání.

- Provozovny jsou zobrazovány po řádcích s označením názvu a města.
- Jednotlivé záznamy fungují jako odkaz na detail konkrétní provozovny.
	- o Možnost opravy údajů provozovny.
	- o Možnost přidání nové provozovny.

### <span id="page-12-4"></span>7.1.4 TŘETÍ ZÁLOŽKA – OSOBY (POČET)

Na třetí záložce je k dispozici výpis seznamu osob s možností vyhledávání.

- Osoby jsou zobrazovány po řádcích s označením jména a příjmení.
- Jednotlivé záznamy fungují jako odkaz na detail konkrétní osoby.
	- o Na detailu osoby se zobrazují firemní kontaktní údaje, pozice ve firmě, poznámka a komunikace.

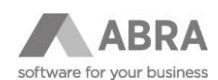

### <span id="page-13-0"></span>7.1.5 ČTVRTÁ ZÁLOŽKA – KATEGORIZAČNÍ ÚDAJE

<span id="page-13-1"></span>Čtvrtá záložka zajišťuje prostor pro zobrazení kategorizačních údajů (např.: průměrná splatnost, obrat, nezaplaceno)

#### 7.1.6 PÁTÁ ZÁLOŽKA – GRAFICKÝ PŘEHLED ABRA BI

Pátá záložka zajišťuje prostor pro zobrazení až devíti vašich reportů z ABRA BI. Pro nastavení kontaktujte vašeho ABRA obchodního zástupce.

#### <span id="page-13-2"></span>7.1.7 ZÁLOŽKA SOUVISLOSTI

Poslední záložka je věnována zobrazení dalších osmi souvisejících informací.

- Objednávky přijaté.
	- o Seznam objednávek přijatých s označením čísla dokladu, firmy, popisu, data, částky a uzavřenosti.
	- Nedodané zboží.
		- o Seznam nedodaného zboží s označením názvu a kódu skladové karty, číslem dokladu objednávky přijaté, jednotkové ceny s DPH, slevy, celkové ceny s DPH a objednaného, dodaného a zbývajícího množství.
- Faktury vydané.
	- o Seznam faktur vydaných s označením čísla dokladu, variabilního symbolu, data, data splatnosti a celkové částky.
		- Pomocí filtru můžeme zobrazit nezaplacené, nezaplacené po splatnosti nebo všechny faktury.
	- o Fakturu lze exportovat do PDF. 内
- Nabídky vydané.
	- o Seznam nabídek vydaných s označením čísla dokladu, firmy, popisu, celkové částky, data vystavení, data "Odeslat do" a stavu nabídky.
	- o Nabídku lze exportovat do PDF. 巾
- Platební podmínky.
- Slevy.
	- o Seznam dealerských a sortimentních slev, tak jak jsou nastavené v IS ABRA.
- Příležitosti.
	- o Seznam všech obchodních příležitostí bez ohledu na řešitele se stejnou funkčností jako v samostatném okně Příležitosti.
- Komunikace.
	- o Seznam všech komunikací bez ohledu na řešitele se stejnou funkčností jako v samostatném okně Komunikace

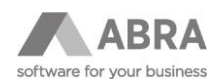

### <span id="page-14-0"></span>8. OSOBY

Agenda "Osoby" slouží k řádkovému výpisu osob. Osoby jsou zobrazovány po řádcích s označením jména, příjmení a titulů, telefonního čísla a e-mailové adresy.

Agenda s výpisem seznamu osob obsahuje následující položky a možnosti.

- Název agendy "Osoby".
- Kontextové menu
	- o přechod mezi jednotlivými funkcemi aplikace (Dashboard, Příležitosti, Komunikace, Firmy a další).
- Tlačítko +
	- o přidání nové osoby.
- Hledání
	- o Textové hledání
		- Hledání ve jménu a příjmení
	- o Fulltextové hledání
		- je dostupné, pokud je zapnuto v ABRA GEN a funguje stejně jako v ABRA GEN
- Jednotlivé osoby
	- o Jméno a příjmení
	- o Telefonní číslo
	- o E-mailová adresa

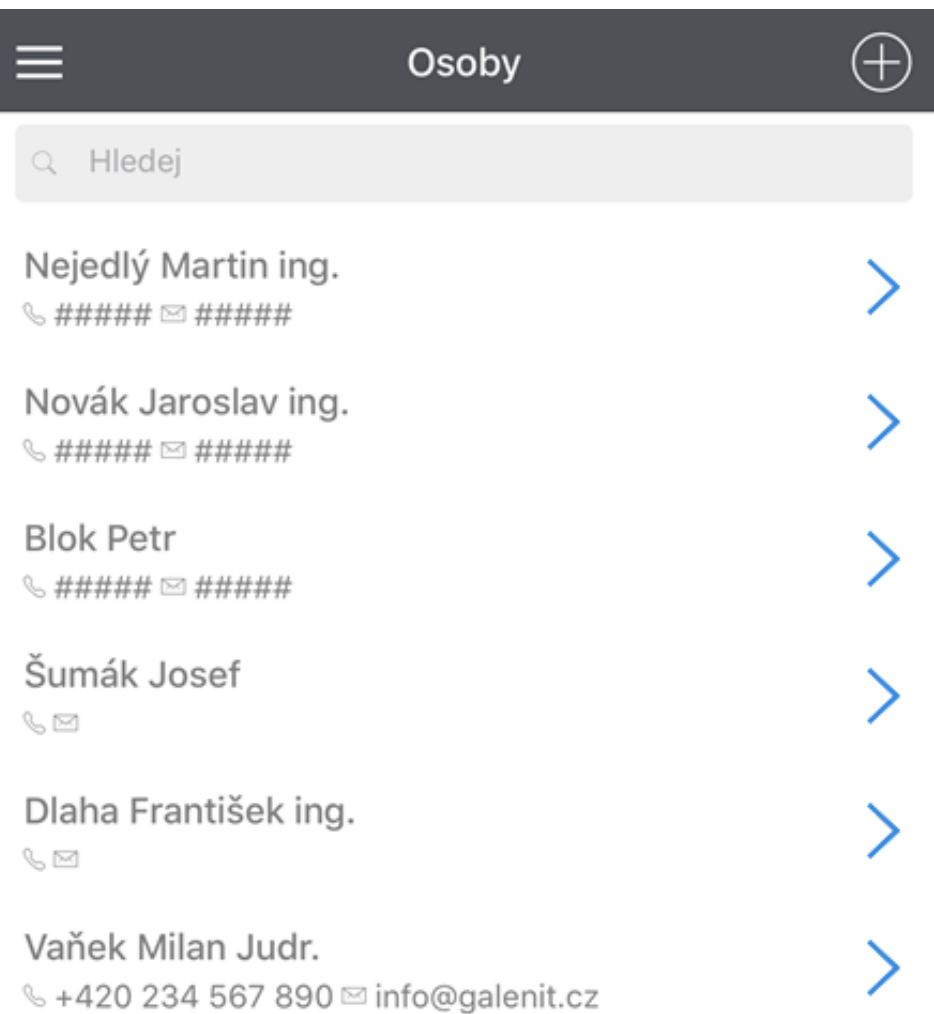

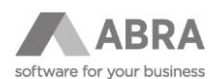

#### <span id="page-15-0"></span>8.1 DETAIL OSOBY

V seznamu osob je po vybrání konkrétní osoby možné přejít na její detail. Detail osoby je rozdělen do tří záložek a další jedné se souvislostmi.

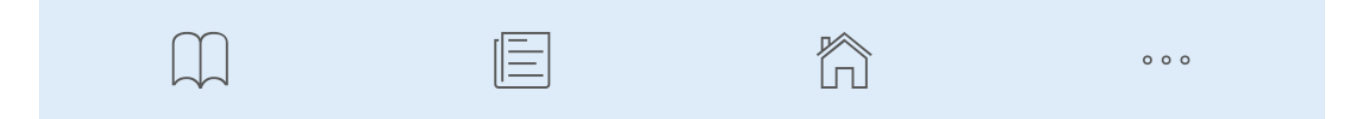

Na detailu firmy jsou umožněny následující akce:

- oprava,
- provádění rychlých akcí (email, telefon nebo zobrazení adresy na mapě).

### <span id="page-15-1"></span>8.1.1 HLAVIČKOVÉ ÚDAJE

Na hlavičce detailu osoby jsou vypsány následující údaje.

- Jméno a příjmení.
- Adresa.

#### <span id="page-15-2"></span>8.1.2 PRVNÍ ZÁLOŽKA – KONTAKTNÍ INFORMACE

Na první záložce detailu osoby se nalézají kontaktní informace. Na detailu osoby se nacházejí soukromé údaje.

- Email.
- Mobil.
- Telefon.
- Adresa.
- Tlačítko "Uložit do kontaktů" pro přidání osoby do seznamu kontaktů zařízení.

### <span id="page-15-3"></span>8.1.3 DRUHÁ ZÁLOŽKA – POZNÁMKA

<span id="page-15-4"></span>Na druhé záložce je možné zobrazit poznámku u osoby.

#### 8.1.4 TŘETÍ ZÁLOŽKA – PROPOJENÉ FIRMY

Na třetí záložce je k dispozici výpis seznamu propojených firem s osobou.

- Firmy jsou zobrazovány po řádcích s označením názvu a adresy.
- Jednotlivé záznamy fungují jako odkaz na detail konkrétní firmy.

#### <span id="page-15-5"></span>8.1.5 ČTVRTÁ ZÁLOŽKA – SOUVISLOSTI

Poslední záložka je věnována zobrazení dalším souvislostem.

- Komunikace se zobrazují po řádcích s označením firmy, předmětu/poznámky, řady a data průběhu komunikace.
	- o Jednotlivé záznamy fungují jako odkaz na detail konkrétní komunikace.
	- o Zobrazují se všechny komunikace související s konkrétní osobou nezávisle na firmě a řešiteli.

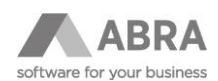

### <span id="page-16-0"></span>9. KATALOG

Katalog neboli přehled skladových karet slouží k zobrazení řádkového výpisu skladových karet ze systému Abra Gen. Skladové kary jsou zobrazovány abecedně po řádcích s označením názvu s kódem, typu a dostupnosti.

Agenda s výpisem seznamu skladových karet obsahuje následující položky a možnosti.

- Název agendy "Katalog".
- Kontextové menu
	- o přechod mezi jednotlivými funkcemi aplikace (Dashboard, Příležitosti, Komunikace, Firmy a další).
- Tlačítko pro načtení čárového kódu
- Tlačítko pro nastavení filtrování
	- o Typ
		- o Dostupnost
			- Vše
				- Na skladě
				- Na hlavním skladě
- Hledání
	- o Textové hledání v názvu a kódu skladové karty
	- o Fulltextové hledání
		- je dostupné, pokud je zapnuto v ABRA GEN a funguje stejně jako v ABRA GEN
- Jednotlivé skladové karty
	- o Název s kódem
	- o Typ
	- o Dostupnost na hlavním skladu

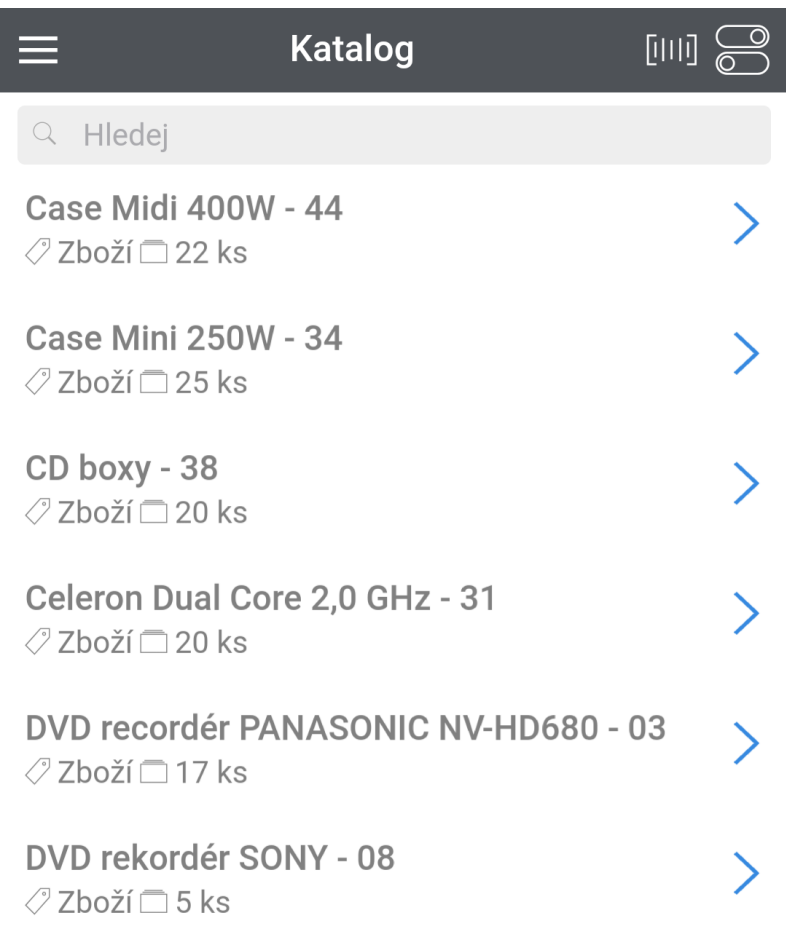

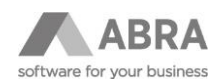

### <span id="page-17-0"></span>9.1 DETAIL SKLADOVÉ KARTY

V seznamu skladových karet je po vybrání konkrétní skladové karty možné přejít na její detail. Detail skladové karty je rozdělen do čtyř záložek.

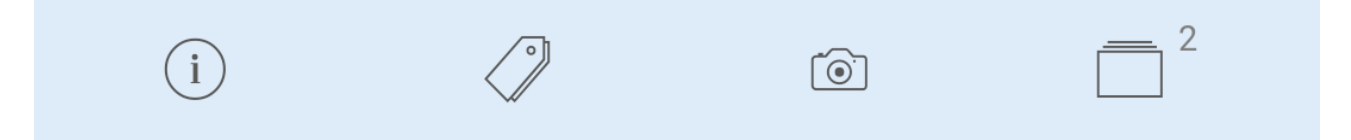

#### <span id="page-17-1"></span>9.1.1 HLAVIČKOVÉ ÚDAJE

Na hlavičce detailu skladové karty jsou vypsány následující údaje.

- Název skladové karty.
	- o funguje jako odkaz pro vyhledání zboží prostřednictvím webového vyhledávače.
- Kód.
- Souhrn množství v košících.

### <span id="page-17-2"></span>9.1.2 PRVNÍ ZÁLOŽKA – ZÁKLADNÍ ÚDAJE

Na první záložce detailu skladové karty se nalézají základní informace.

- Kód.
- Typ.
- Cena s DPH a bez DPH.
- Dostupnost na hlavním skladu.
- Rezervováno (zobrazuje se pouze, pokud je hodnota nenulová).
- Objednané množství (souhrn množství skladové karty na objednávkách vydaných).

#### <span id="page-17-3"></span>9.1.3 DRUHÁ ZÁLOŽKA – SPECIFIKACE

Na druhé záložce jsou k dispozici informace pro podrobnější identifikaci skladové karty.

- Skladové menu.
- Specifikace #1.
- Specifikace #2.

#### <span id="page-17-4"></span>9.1.4 TŘETÍ ZÁLOŽKA – FOTO

Na třetí záložce si uživatel může prohlédnout obrázek skladové karty.

### <span id="page-17-5"></span>9.1.5 ČTVRTÁ ZÁLOŽKA – DOSTUPNOST NA SKLADECH (POČET)

Na čtvrté záložce se nacházejí informace o skladové dostupnosti a rezervacích pro jednotlivé sklady.

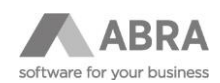

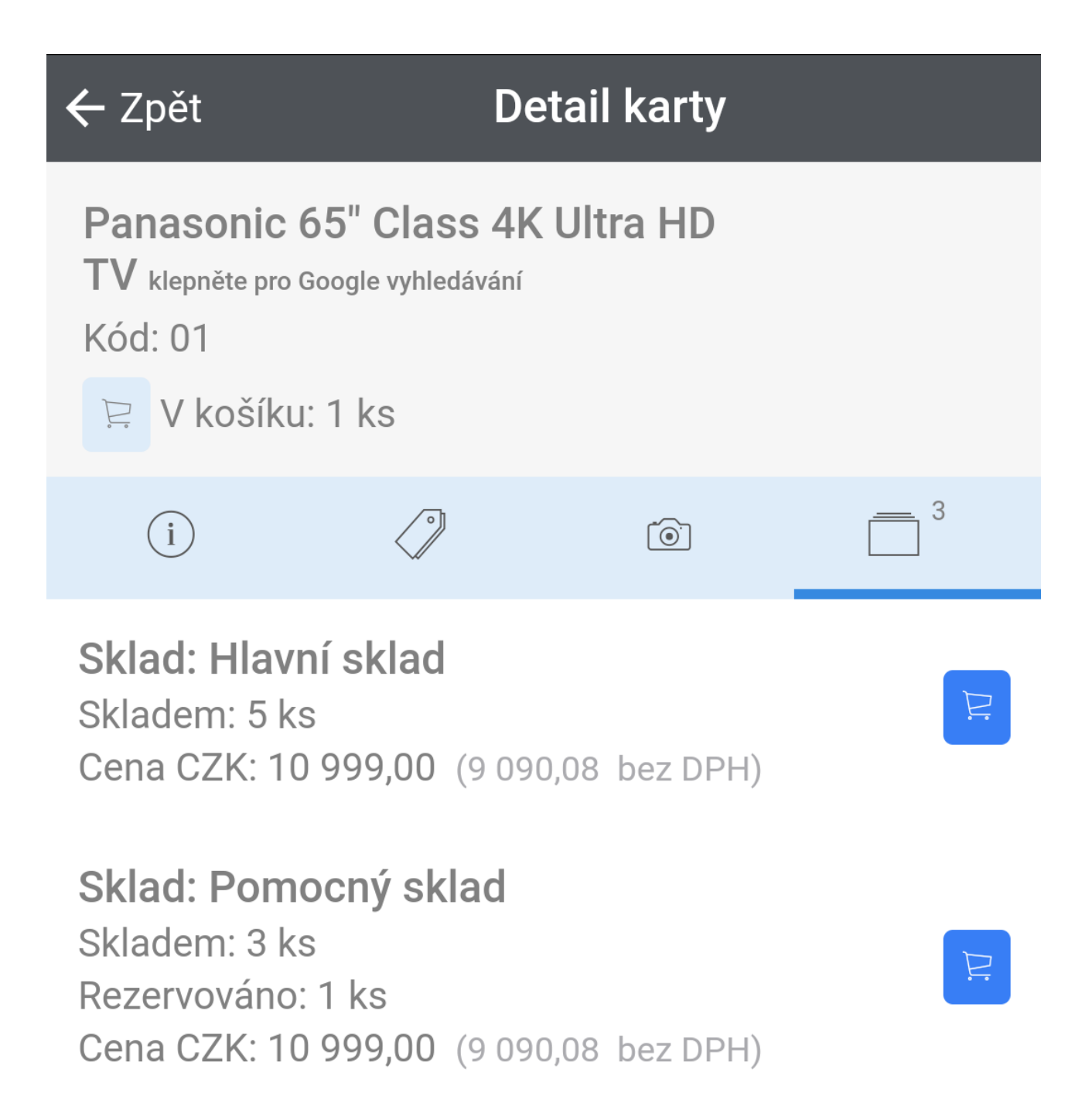

<sup>•</sup> Záznamy skladů a dostupnosti jsou zobrazeny po řádcích s označením skladu, množství na skladě, rezervovaného množství (pokud je nenulové) a ceny s DPH a bez DPH (zjištěna pomocí standardní QR funkce).

• Pokud existuje aktivní košík, je zde zobrazeno tlačítko pro přidání položky do košíku.

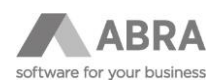

# <span id="page-19-0"></span>10. KOŠÍKY

Košíky slouží pro zobrazení otevřených košíků – objednávky přijaté. Jednotlivé "košíky" – objednávky přijaté jsou zobrazovány po řádcích s označením názvu firmy, počtu položek a celkové ceny s DPH s uvedením měny.

Otevřený košík lze odstranit tlačítkem s ikonou odpadkového koše, který zobrazíme tahem vlevo.

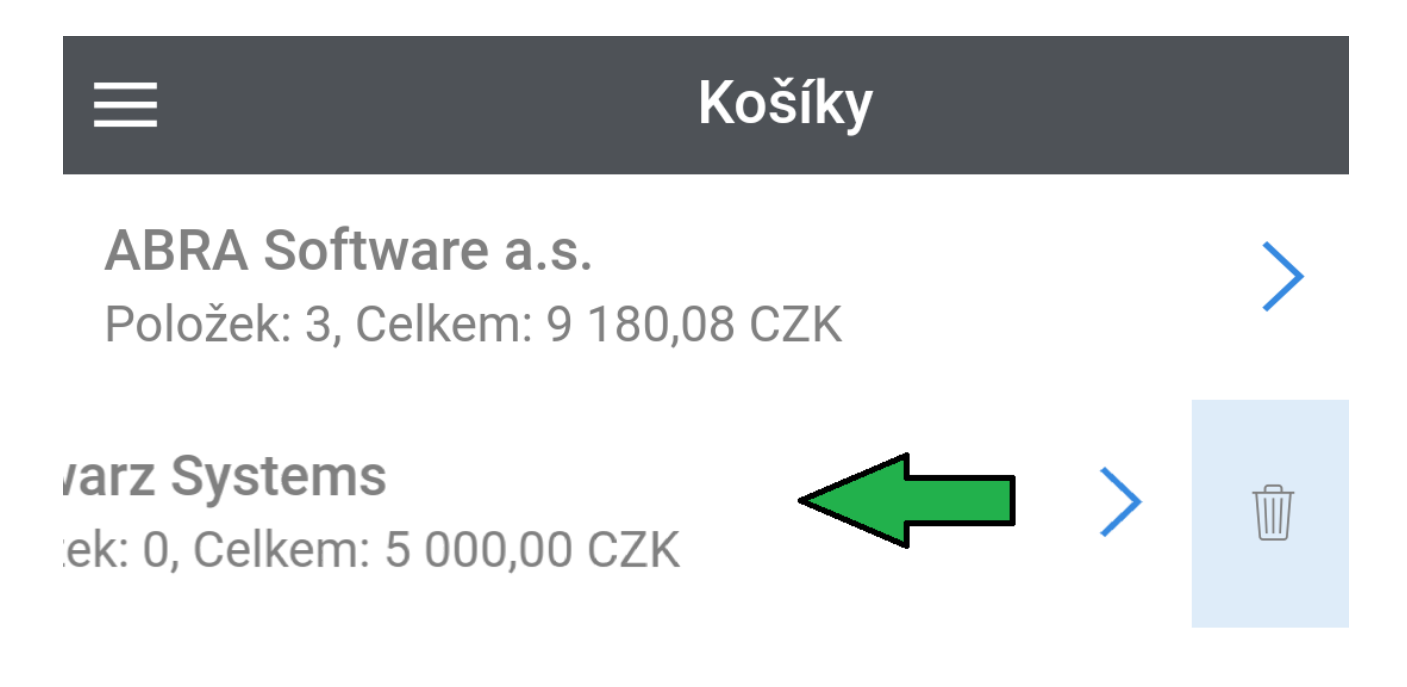

Novou objednávku přijatou, respektive nový košík se zakládá přes detail firmy ikonou nákupního košíku.

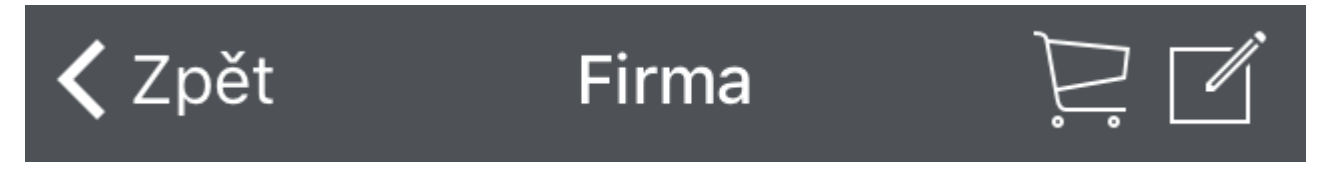

POZOR! Pokud v aplikaci existuje otevřený košík ke konkrétní firmě, nelze vytvořit další samostatný košík ke stejné firmě. Pokud existuje otevřený košík k firmě a uživatel chce znovu otevřít košík ke stejné firmě, otevře se detail již existujícího košíku. Nelze tedy v jednu chvíli vytvořit více objednávek přijatých pro stejnou firmu.

### <span id="page-19-1"></span>10.1 DETAIL KOŠÍKU

Po otevření košíku se aplikace přepne do detailu právě vytvářené objednávky přijaté.

V seznamu otevřených košíků je po vybrání konkrétního záznamu možné přejít na jeho detail. Detail košíku je rozdělen do tří záložek.

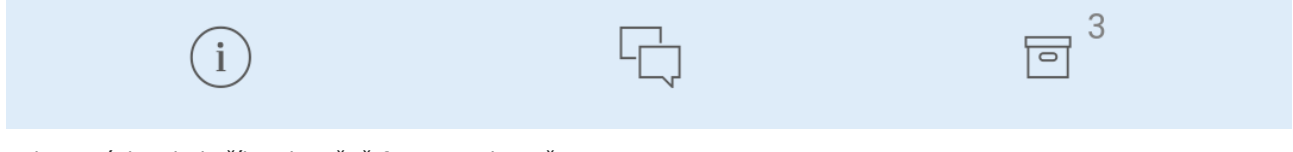

Zobrazení detailu košíku okamžitě funguje jako režim opravy.

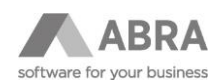

### <span id="page-20-0"></span>10.1.1 HLAVIČKOVÉ ÚDAJE

Na hlavičce detailu košíku jsou vypsány následující údaje.

- Název firmy.
- Celková cena.

#### <span id="page-20-1"></span>10.1.2 PRVNÍ ZÁLOŽKA – ZÁKLADNÍ INFORMACE OBJEDNÁVKY PŘIJATÉ

Na první záložce se nacházejí základní údaje z detailu objednávky přijaté. Je odtud také možné pomocí rychlé volby – tlačítkem krabice vedle tlačítka pro potvrzení objednávky přejít do režimu vkládání skladového řádku.

- Firma.
- Provozovna.
- Řada.
- Typ dopravy.
- Typ platby.
- Informace, zda expedovat pouze celou objednávku.

# <span id="page-20-2"></span>10.1.3 DRUHÁ ZÁLOŽKA – POPIS

<span id="page-20-3"></span>Na druhé záložce detailu košíku je možné na objednávku přijatou doplnit popis a poznámku.

#### 10.1.4 TŘETÍ ZÁLOŽKA – OBSAH

Třetí záložka detailu košíku slouží jako obsah pro plnění objednávky přijaté řádky. Řádky se přidávají tlačítkem +. **Dlouhým podržením tlačítka + se okno přepne do režimu přidávání posledně přidávaného typu řádku.**

Jednotlivé záznamy jsou zobrazovány po řádcích s označením textu/názvu skladové karty + kód, množství, slevy (řádková a dealerská), jednotkové ceny a celkové ceny s DPH. Výběrem konkrétního záznamu se zpřístupní volby:

- Editace položky,
- Detail karty.

Položku je možné z košíku odstranit tlačítkem s ikonou odpadkového koše, který zobrazíme tahem vlevo.

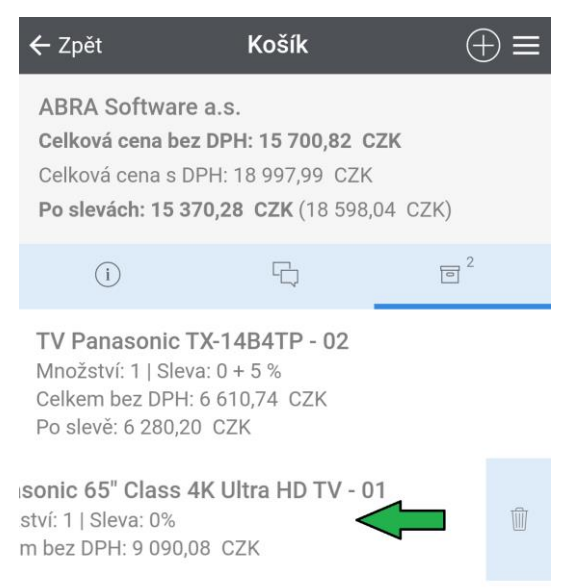

V závislosti na nastavení na konfiguračním serveru lze položky typu skladový řádek přidávat v režimu zobrazení klasického katalogu (popsáno v kapitole 9) nebo rychlého vkládání.

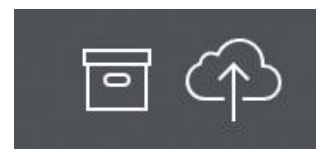

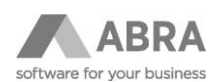

# <span id="page-21-0"></span>10.1.5 REŽIM RYCHLÉHO VKLÁDÁNÍ DO KOŠÍKU

Nové položky do košíku se zde přidávají kliknutím na tlačítko +.

Zboží lze v katalogu vyhledávat přes načtení čárového kódu

[111]

Kliknutím na popisek s počtem kusů a cenou pak lze upravit množství, řádkovou slevu a případně i jednotkovou cenu.

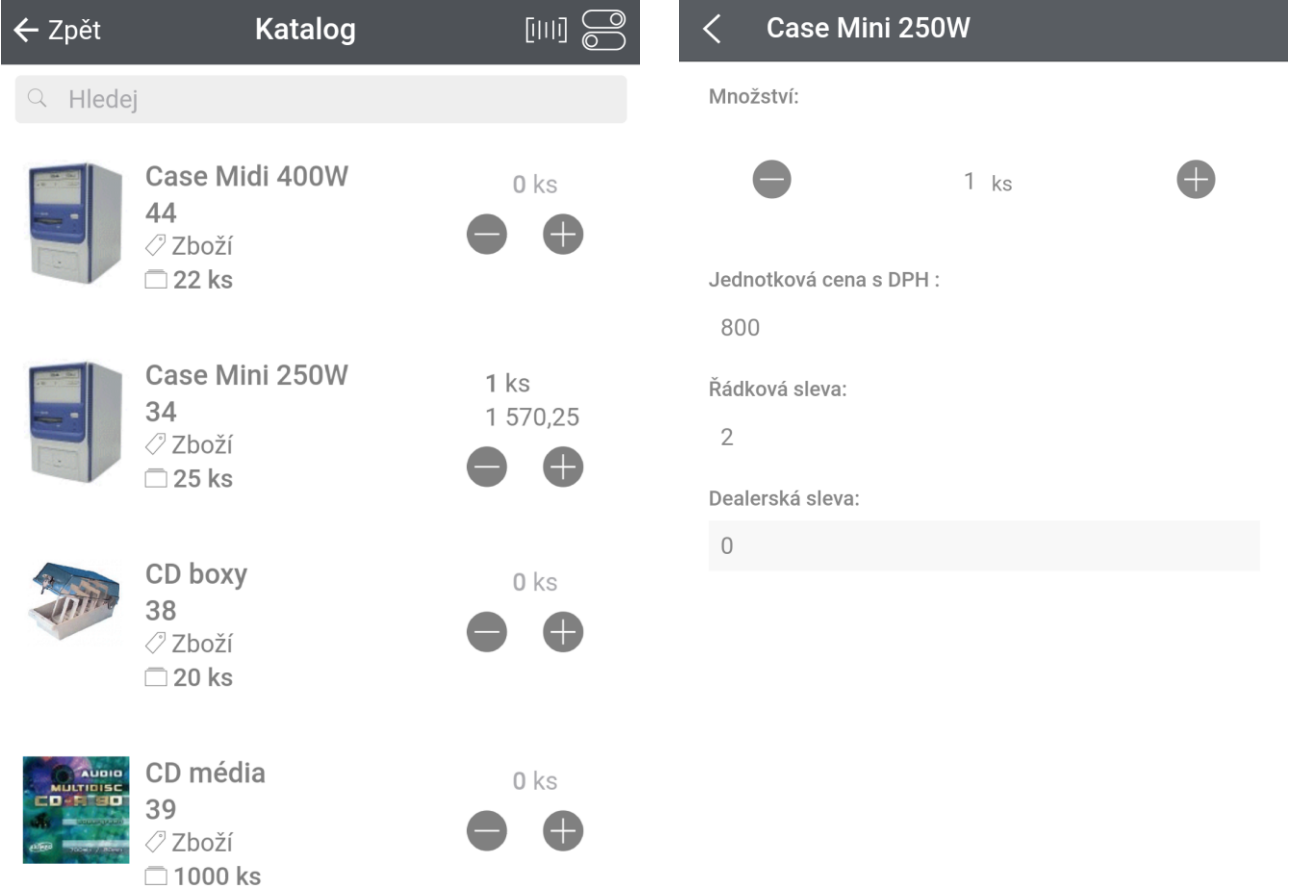

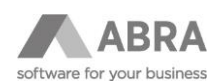

# <span id="page-22-0"></span>11. OBJEDNÁVKY

Agenda "Objednávky" slouží k řádkovému výpisu objednávek přijatých. Objednávky jsou zobrazovány po řádcích s označením čísla dokladu, popisu, data vystavení, celkové částky a stavu uzavřenosti.

Agenda s výpisem seznamu objednávek přijatých obsahuje následující položky a možnosti.

- Název agendy "Objednávky přijaté".
- Kontextové menu
	- o přechod mezi jednotlivými funkcemi aplikace (Dashboard, Příležitosti, Komunikace, Firmy a další).
- Tlačítko +
	- o přidání nové osoby.
- Hledání
	- o Textové hledání
		- Hledání v čísle dokladu
		- **·** Hledání v popisu
		- Hledání podle firmy
- Jednotlivé objednávky
	- o Číslo dokladu
	- o Firma
	- o Popis
	- o Datum vystavení, celková částka
	- o Uzavřenost

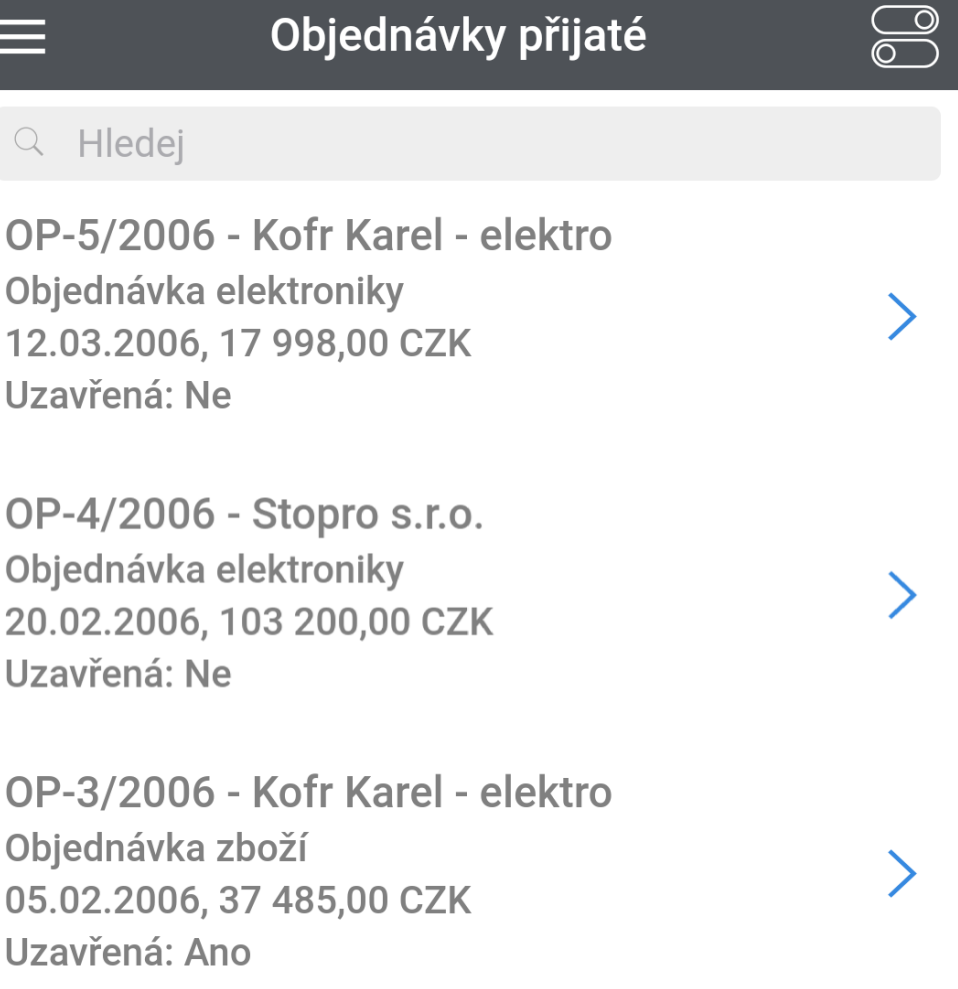

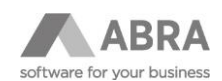

### <span id="page-23-0"></span>11.1 DETAIL OBJEDNÁVKY PŘIJATÉ

V seznamu objednávek přijatých je po vybrání konkrétní objednávky možné přejít na její detail.

V horní liště je zobrazeno tlačítko pro vytvoření a naplnění nového košíku podle vybrané objednávky. S tím, že se na skladových kartách načtou aktuální ceny a dealerské slevy.

Dále si pak můžeme stáhnout export objednávky do PDF.

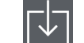

Detail objednávky je rozdělen do čtyř záložek.

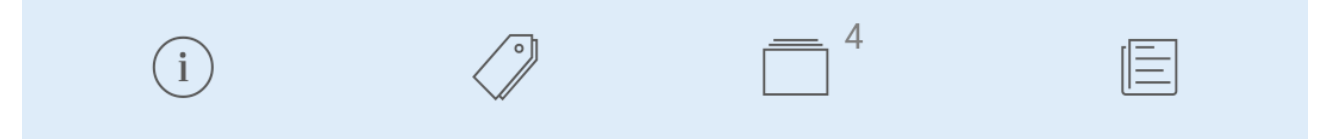

#### <span id="page-23-1"></span>11.1.1 HLAVIČKOVÉ ÚDAJE

Na hlavičce detailu objednávky přijaté jsou vypsány následující údaje.

- Číslo dokladu.
- Název firmy.
- Popis.
- Grafická indikace stavu potvrzení a uzavření.

#### <span id="page-23-2"></span>11.1.2 PRVNÍ ZÁLOŽKA – ZÁKLADNÍ ÚDAJE

Na první záložce detailu objednávky se nalézají základní informace.

- Datum vystavení.
- Celková cena bez DPH.
- Celková cena s DPH.
- Stav potvrzení.
- Stav uzavřenosti.
- Provozovna.

#### <span id="page-23-3"></span>11.1.3 DRUHÁ ZÁLOŽKA – DOPLŇUJÍCÍ INFORMACE

Na druhé záložce jsou k dispozici informace pro podrobnější identifikaci skladové karty.

- Externí číslo.
- Typ dopravy.
- Expedovat pouze celou objednávku.

### <span id="page-23-4"></span>11.1.4 TŘETÍ ZÁLOŽKA – OBSAH, ŘÁDKY OBJEDNÁVKY

Na třetí záložce se nachází řádkový výpis obsahu objednávky přijaté. Jednotlivé řádky nesou informace o názvu skladové karty, respektive textu, množství, jednotkové ceně, slevách (řádková, dealerská a kusová), celkové ceně s DPH a indikaci stavu dodávky.

#### <span id="page-23-5"></span>11.1.5 ČTVRTÁ ZÁLOŽKA – POZNÁMKA

Na čtvrté záložce je zobrazena poznámka objednávky.

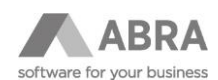

# <span id="page-24-0"></span>12. ÚKOLY

Agenda "Úkoly" slouží k řádkovému výpisu úkolů. Úkoly jsou zobrazovány po řádcích s označením předmětu, data a stavu.

Veškeré nové úkoly vznikají jako nové záznamy v agendě Aktivity.

Agenda s výpisem úkolů obsahuje následující položky a možnosti.

- Název agendy "Úkoly".
- Kontextové menu
	- o přechod mezi jednotlivými funkcemi aplikace (Dashboard, Příležitosti, Komunikace, Firmy a další).
- Tlačítko +
	- o přidání nového úkolu.
- Tlačítko pro nastavení ní
	- o Časový pohled
	- o Podle statusu
	- o Podle řady
- Textové hledání
	- o vyhledává se výskyt v popisu.
- Fulltextové hledání
	- o je dostupné, pokud je zapnuto v ABRA GEN a funguje stejně jako v ABRA GEN.
- Jednotlivé příležitosti
	- o Předmět
	- o Datum
	- o Stav

### <span id="page-24-1"></span>12.1 DETAIL ÚKOLU

V seznamu úkolů je po vybrání konkrétního záznamu možné přejít na jeho detail. Detail úkolu je rozdělen do tří záložek.

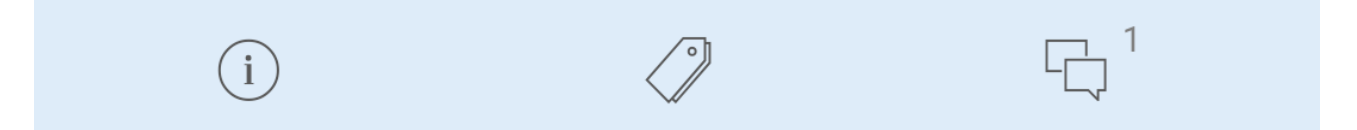

Na detailu plánovaného úkolu jsou umožněny následující akce:

- oprava,
- přidání/oprava poznámky.

#### <span id="page-24-2"></span>12.1.1 PRVNÍ ZÁLOŽKA – ZÁKLADNÍ INFORMACE

Na první záložce detailu úkolu se nalézají základní informace.

- Datum.
- Řada (Řada aktivity).
- Řešitel (Role řešitele).
- Stav.

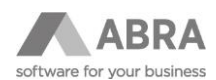

### <span id="page-25-0"></span>12.1.2 DRUHÁ ZÁLOŽKA – OSTATNÍ ÚDAJE

Na druhé záložce detailu aktivity úkol se nacházejí ostatní údaje, dle, kterých je možné úkol zařadit.

- Středisko.
- Obchodní případ.

# <span id="page-25-1"></span>12.1.3 TŘETÍ ZÁLOŽKA – POZNÁMKA (POČET)

Na třetí záložce je možné zadat poznámku k úkolu.

- Přidání poznámky (přidává se poznámka od popisu na obsahu aktivity).
	- o Poznámky se vypisují formou seznamu s možností přidání/opravy nebo smazání.
	- o Interně jsou poznámky v IS ABRA ukládány do jednoho textového pole.

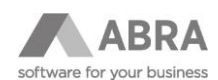

# <span id="page-26-0"></span>13. NASTAVENÍ

V samotné aplikaci jsou dvě kategorie možného nastavení, obecné nastavení a nastavení příležitostí.

Všechna ostatní nastavení jako jsou například zapínání/vypínání fulltextového vyhledávání, způsob výběru skladové karty při plnění košíku nebo dostupnost agend v aplikaci jsou dostupná pouze v nastavení aplikace ve webové službě Mobile Gateway a je potřeba je konzultovat s obchodníkem.

#### <span id="page-26-1"></span>13.1 OBECNÉ

V kategorii obecné je možné nastavit jazyk aplikace a výchozí hodnoty pro předvyplnění střediska, obchodního případu a zakázky.

<span id="page-26-2"></span>Aplikace je dostupná v českém, slovenském, anglickém a německém jazyce.

### 13.2 PŘÍLĚŽITOSTI

V kategorii nastavení příležitosti je možné nastavit výchozí hodnotu produktu při zakládání záznamu nové obchodní příležitosti.